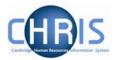

## 4 Display Pane

The Display pane is where you will see most of the displayed results and perform changes to the data.

#### 4.1 Basic Page details

The Personal Details page, shown below, shows some of the features available.

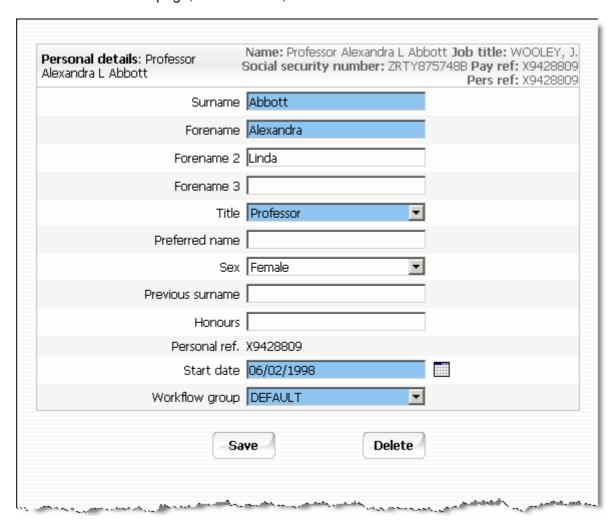

The display pane is used to display the results of your selections. Depending on your selections and your security profile you may also be able to update the displayed information.

Last Modified: 11 June 2007 Version 1

### **CHRIS – Introduction Guide (Pension Team)**

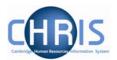

#### 4.1.1 Standard Field Types

There are a number of different types of field used to display data throughout Trent:

| Display Method                                                    | Usage                                                                                                    |
|-------------------------------------------------------------------|----------------------------------------------------------------------------------------------------|
| ✓ check box (checked)                                             | A check box is used to denote a condition which can only be true or false. When the box is checked the condition is true.                                                                                                    |
| □ check box (not checked)                                         | When the box is not checked the condition is false                                                                                                    |
| Text box (non mandatory)                                          | A text box is used to display alphanumerical information. If the information is editable you may overtype any existing text to make changes.                                                                                                    |
| Text box (mandatory)                                              | A mandatory text box is used to display alphabetical information which must be entered before a record can be saved. These are identified by a coloured background.                                                                             |
| Drop down list                                                    | A drop down list allows you to select from a predefined list of options. To view the available options click. Drop down lists are used to allow you to select the most appropriate entry from a predefined list of acceptable values.           |
| Drop down list (mandatory)                                        | A mandatory drop down list allows you to select from a predefined list of options, and one option must be selected before the record can be saved. To view the options click                                                                    |
| Search                                                            | Initiates a search, used to select the data for the field to the left of the icon.                                                                                                    |
| Age (years) 61 Age (months) 2 Date 08/07/2012 Display only fields | The data contained in these fields are edited elsewhere in Trent, or are generated for you using other data. For example these dates for expected retirement are calculated based on the employees date of birth and cannot be directly edited. |

Last Modified: 11 June 2007 Version 1

# **CHRIS – Introduction Guide (Pension Team)**

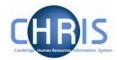

| Display Method | Usage                                                                                                    |
|----------------|----------------------------------------------------------------------------------------------------|
| Expiry date    | Date fields accept a number of formats.                                                                                                    |
| Date Field     | 21 <sup>st</sup> August 2006 could be entered as 210806 or 21082006, 21/08/06 or 21/08/2006. The result when saved will be displayed 21/08/2006                                                                                                    |
|                | Entering the day and month only defaults to the current year. Entering the current day only defaults to the current month and year. Entering a two-figure year will default to the current century, therefore any year before the year 2000 must be typed in full. |
|                | Entering t and pressing the tab key will enter today's date.                                                                                                    |
|                | An alternative method of entering a date is to use the calendar option, which can be found at the end of every date field.                                                                                                    |
| Calendar       | Opens a calendar from which the required date can be selected. Used to select a date for the field to the left of the icon.                                                                                                    |

Last Modified: 11 June 2007 Version 1